## **Como exportar e importar cursos en Moodle 2.x**

## **Exportar cursos en Moodle**

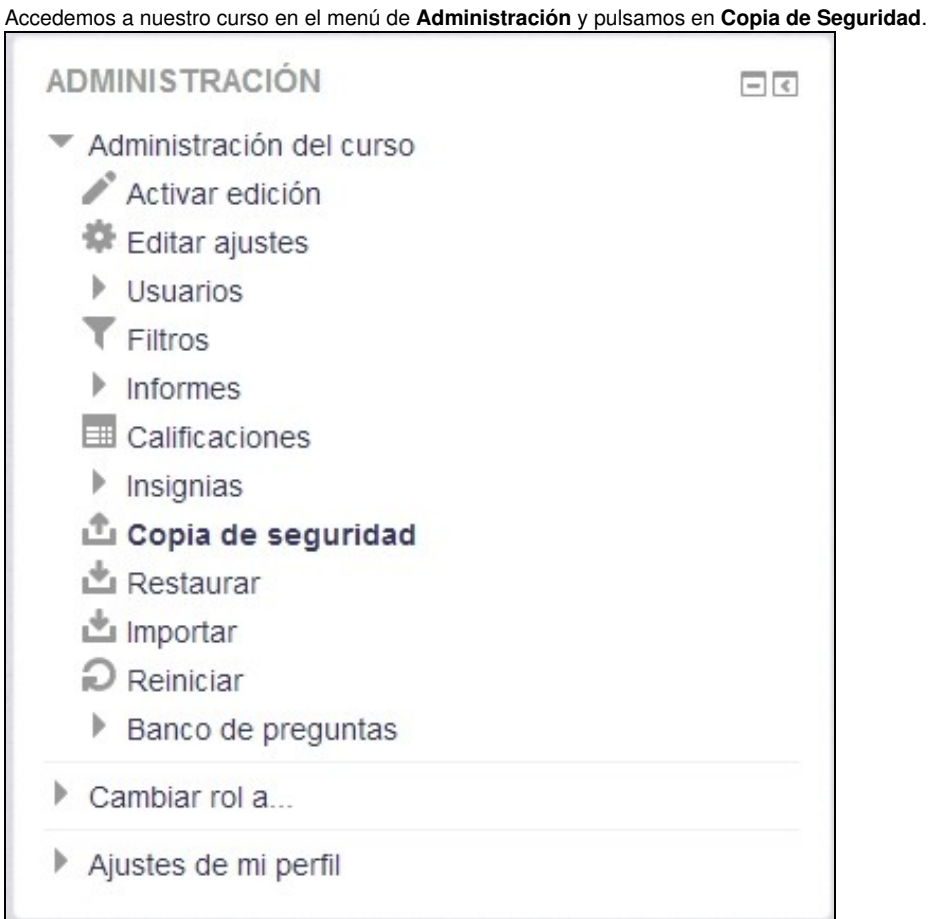

En la página que aparece tendremos que seleccionar **qué es lo que queremos copiar de nuestro curso**. En el ejemplo sólo me interesan copiar los materiales, bloques y las preguntas que tenga. No me interesa copiar la información y trabajos de alumnos.

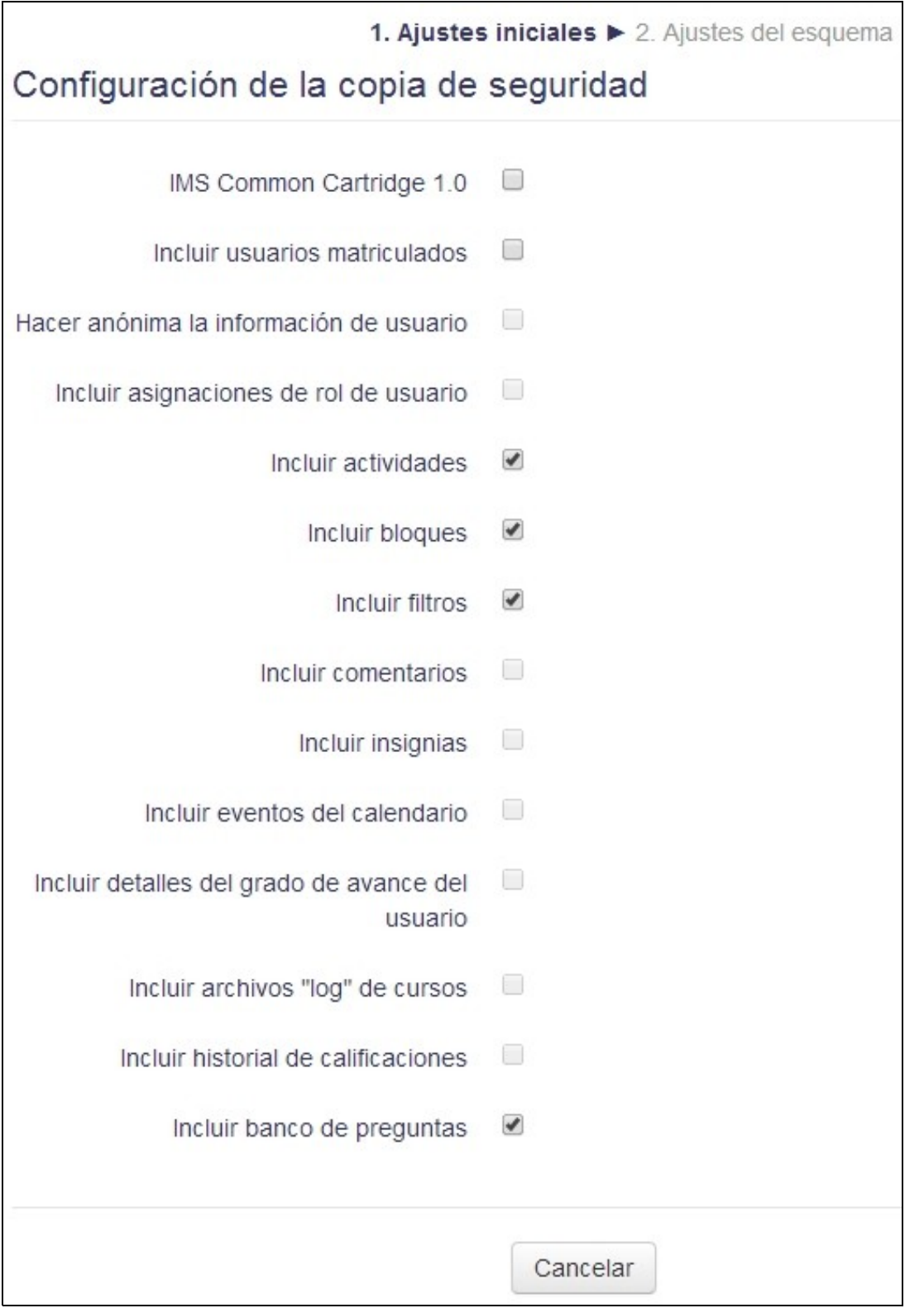

A continuación seleccionaremos dentro del curso, el **detalle de lo que queremos incluir dentro de la copia**.

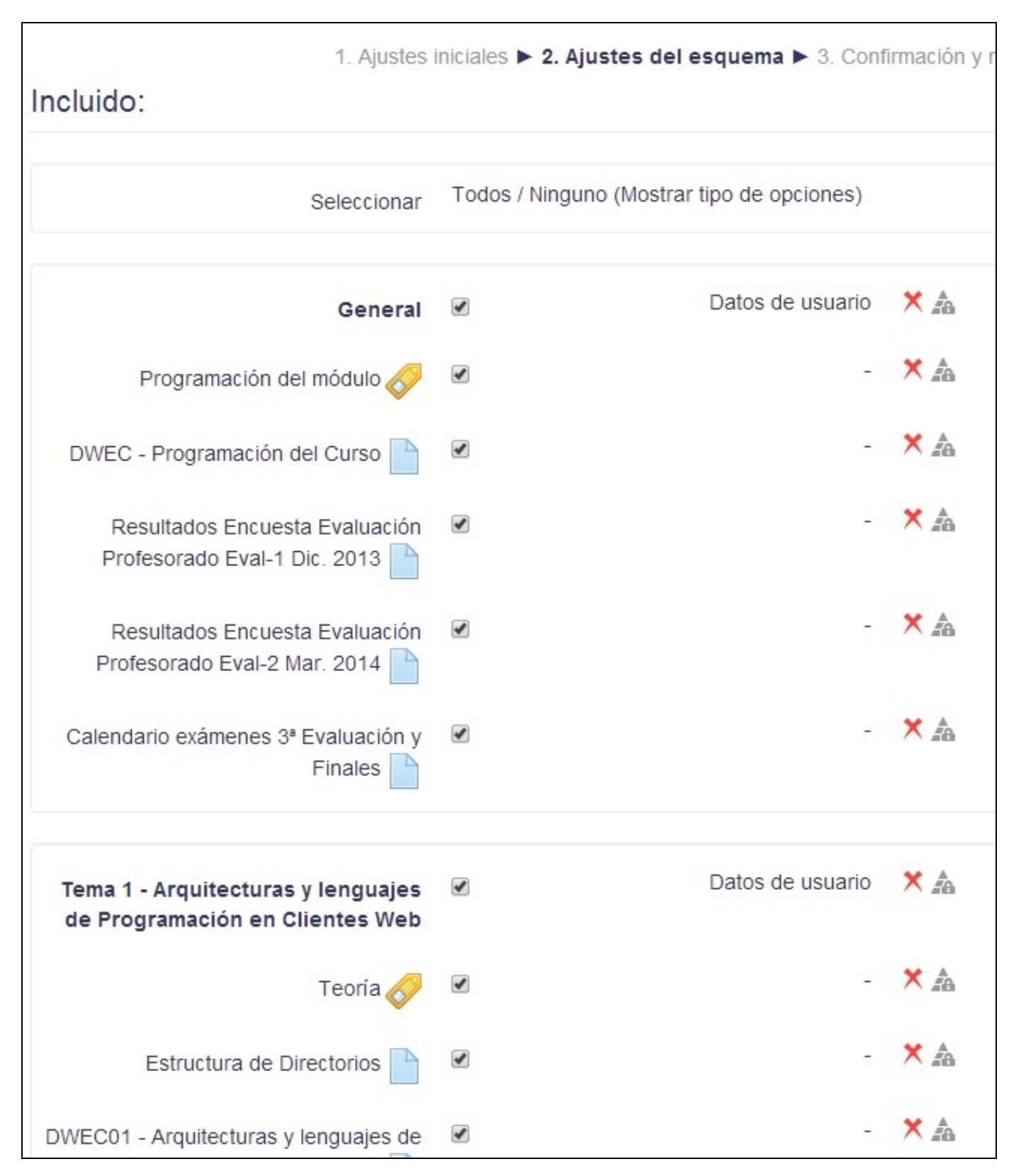

Le ponemos un **nombre a la copia de seguridad** manteniendo la **extensión .mbz** y pulsaremos el botón **Ejecutar Copia de seguridad**.

**NOTA**: los ficheros de copia de seguridad con extensión .mbz se pueden abriz con 7zip directamente.

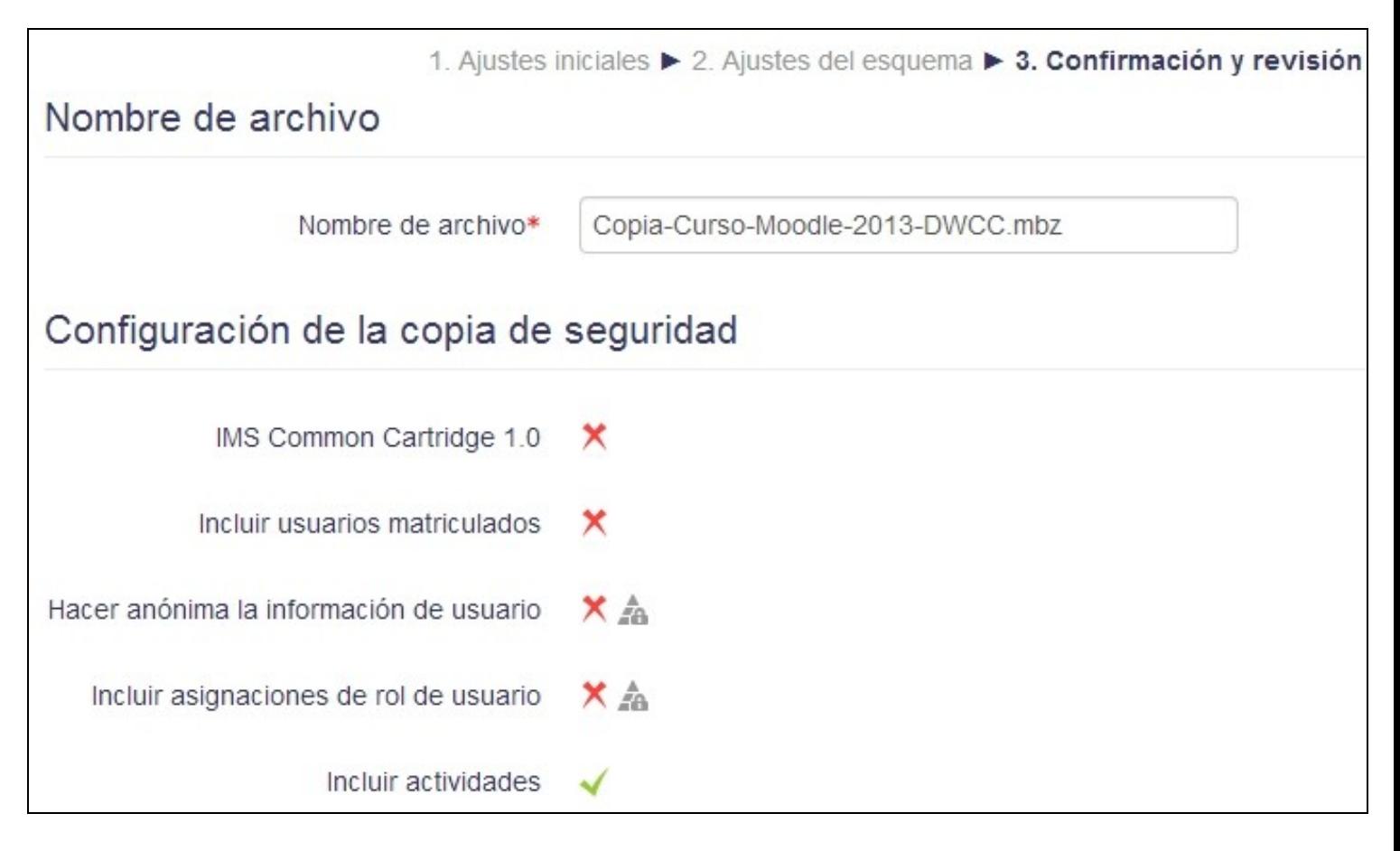

Esperamos a que termine de ejecutar la copia de seguridad y pulsaremos en Continuar.

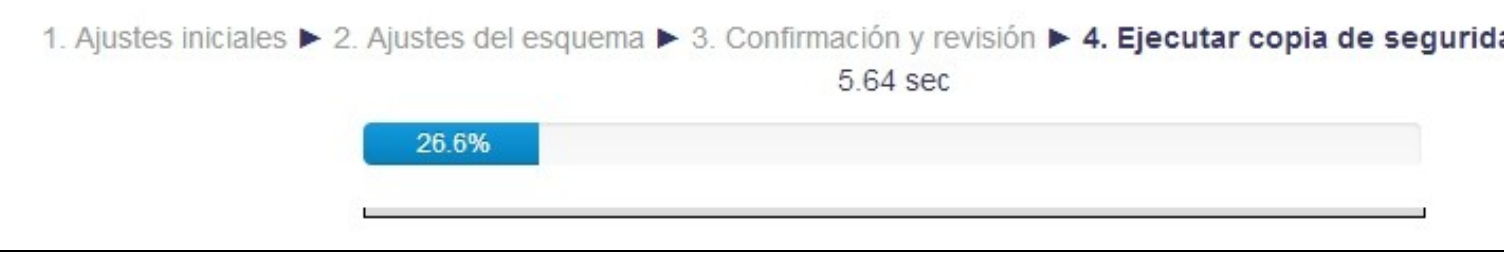

En la zona de copia de seguridad privada de usuario podremos descargarnos nuestra copia de seguridad.

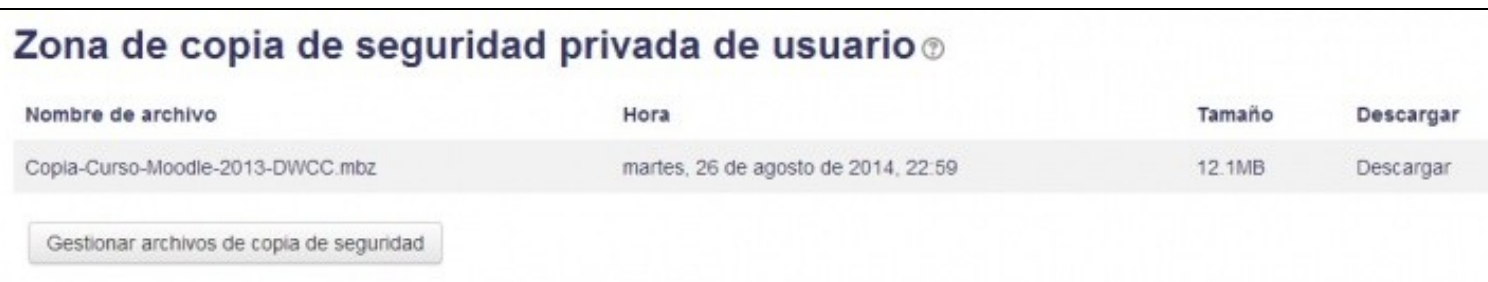

## **Importar cursos en Moodle**

Si disponemos de una copia de seguridad con la extensión .mbz para importar dicha copia a un nuevo curso de Moodle haremos lo siguiente.

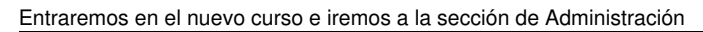

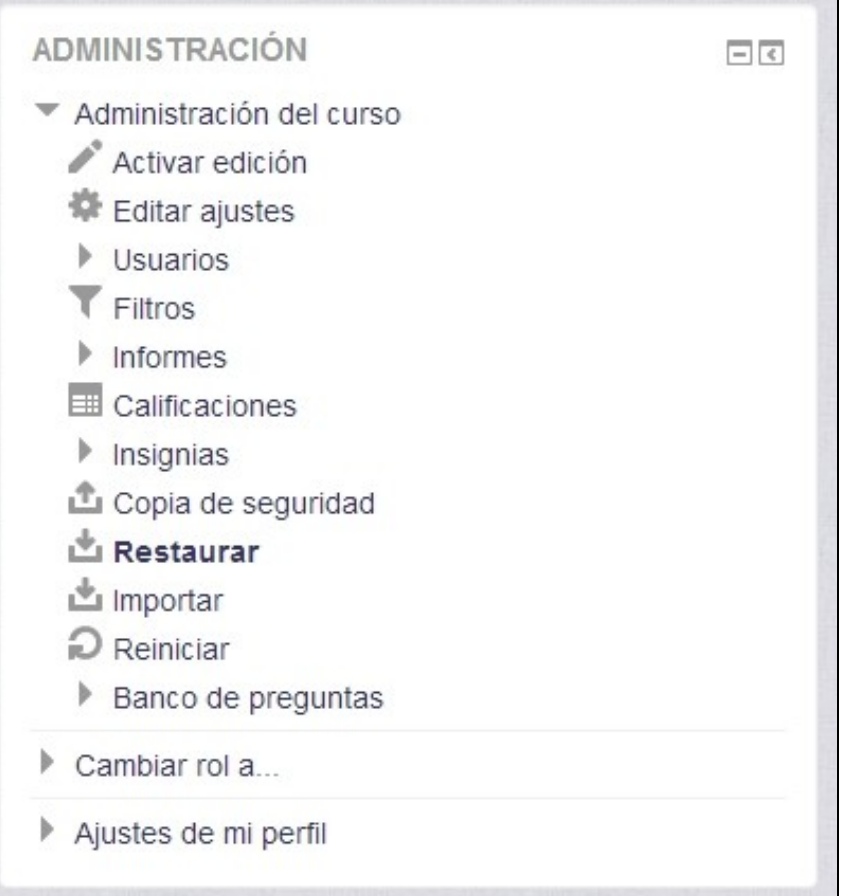

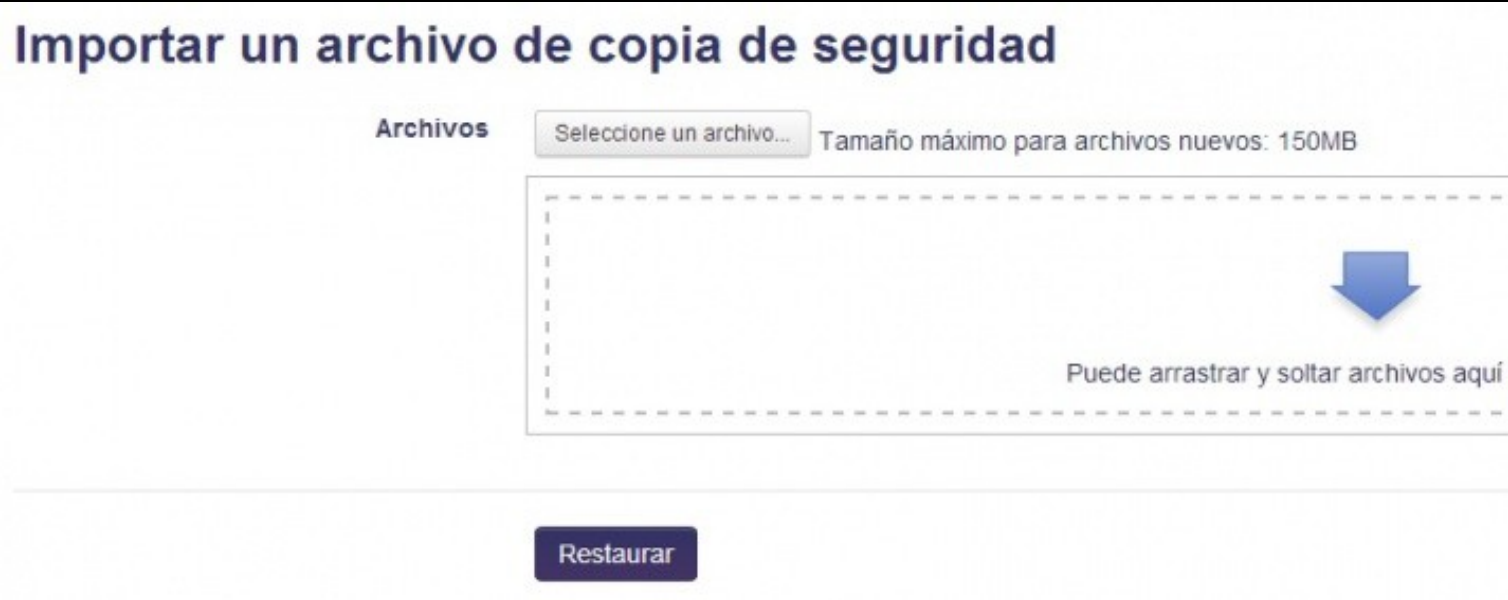

En la nueva ventana que aparece pulsaremos en Subir un archivo y Seleccionar Archivo:

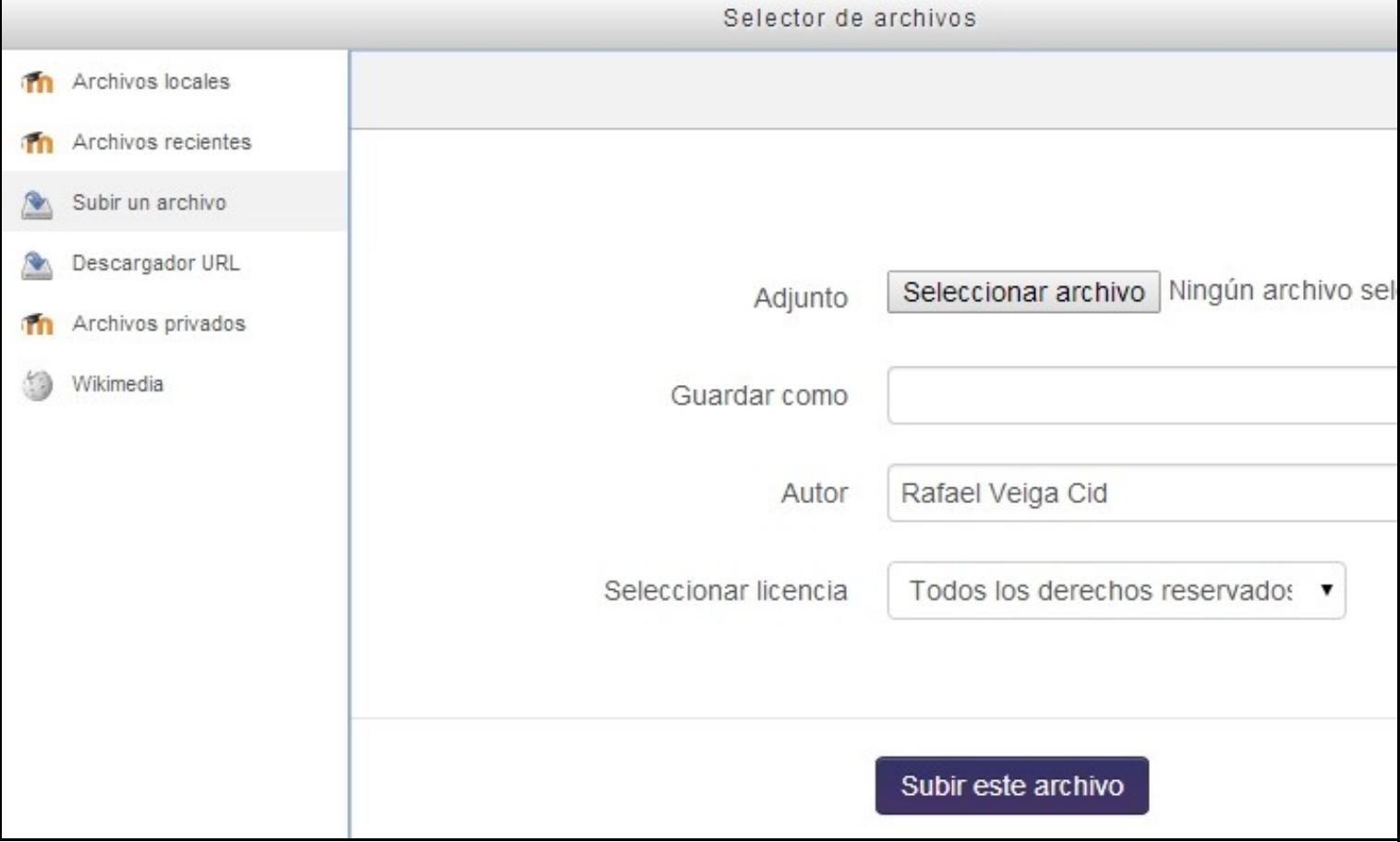

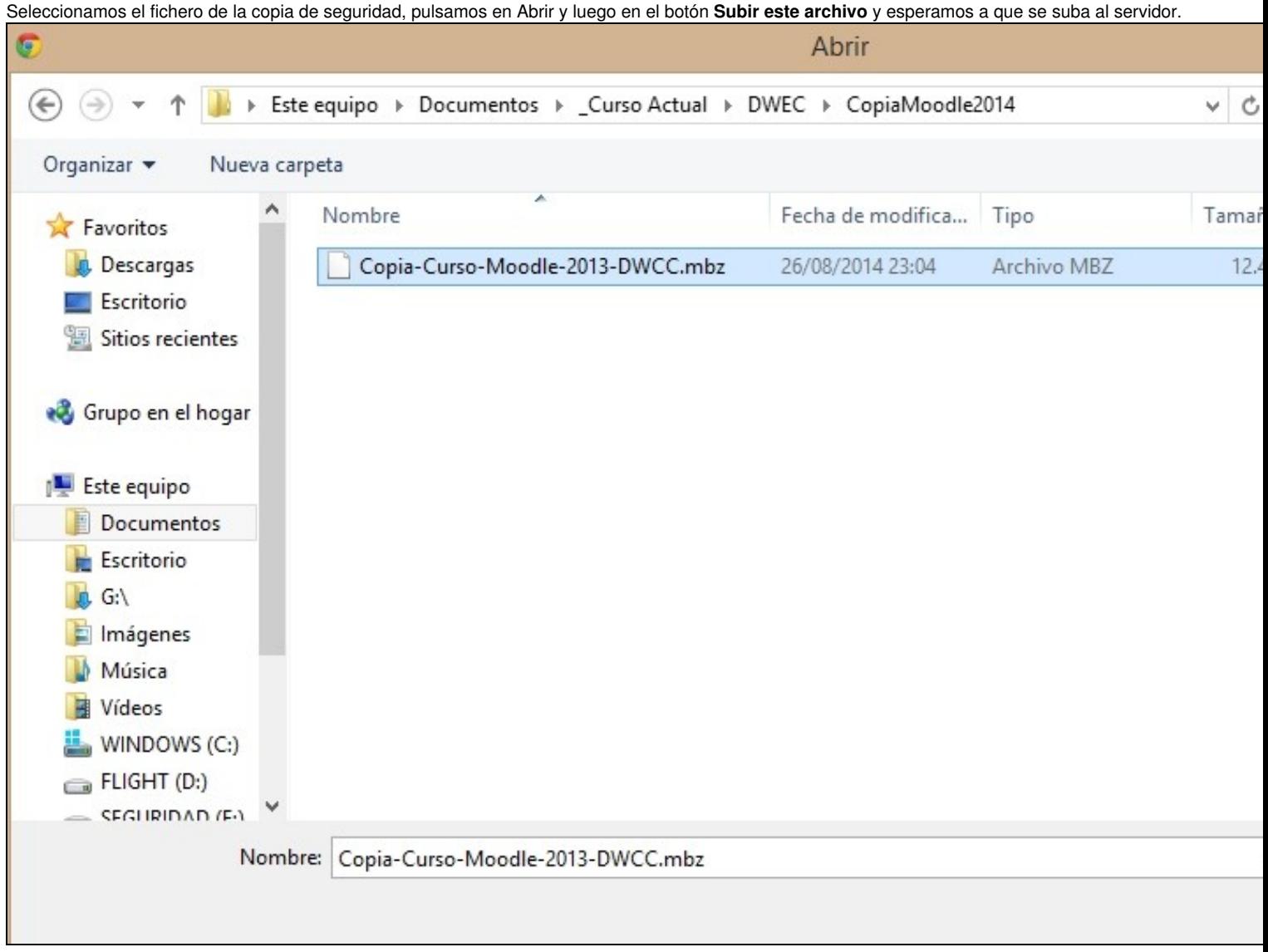

Cuando ha terminado de subir la copia al servidor lo tendremos para su restauración instantánea. Si salimos de la página sin pulsar en el botón restaurar perderemos el archivo recién subido.

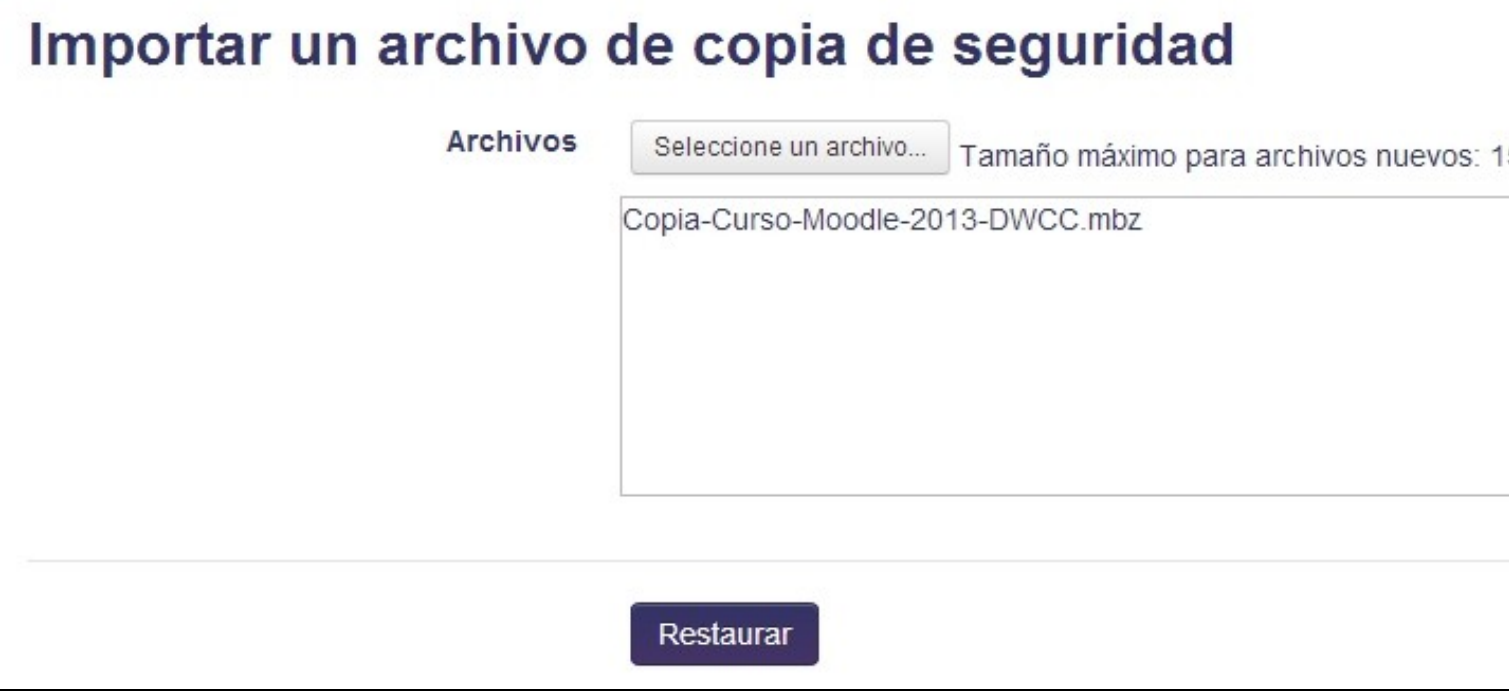

Pulsamos el botón **Restaurar** y se nos mostrará a continuación los detalles de la copia. Pulsaremos en continuar

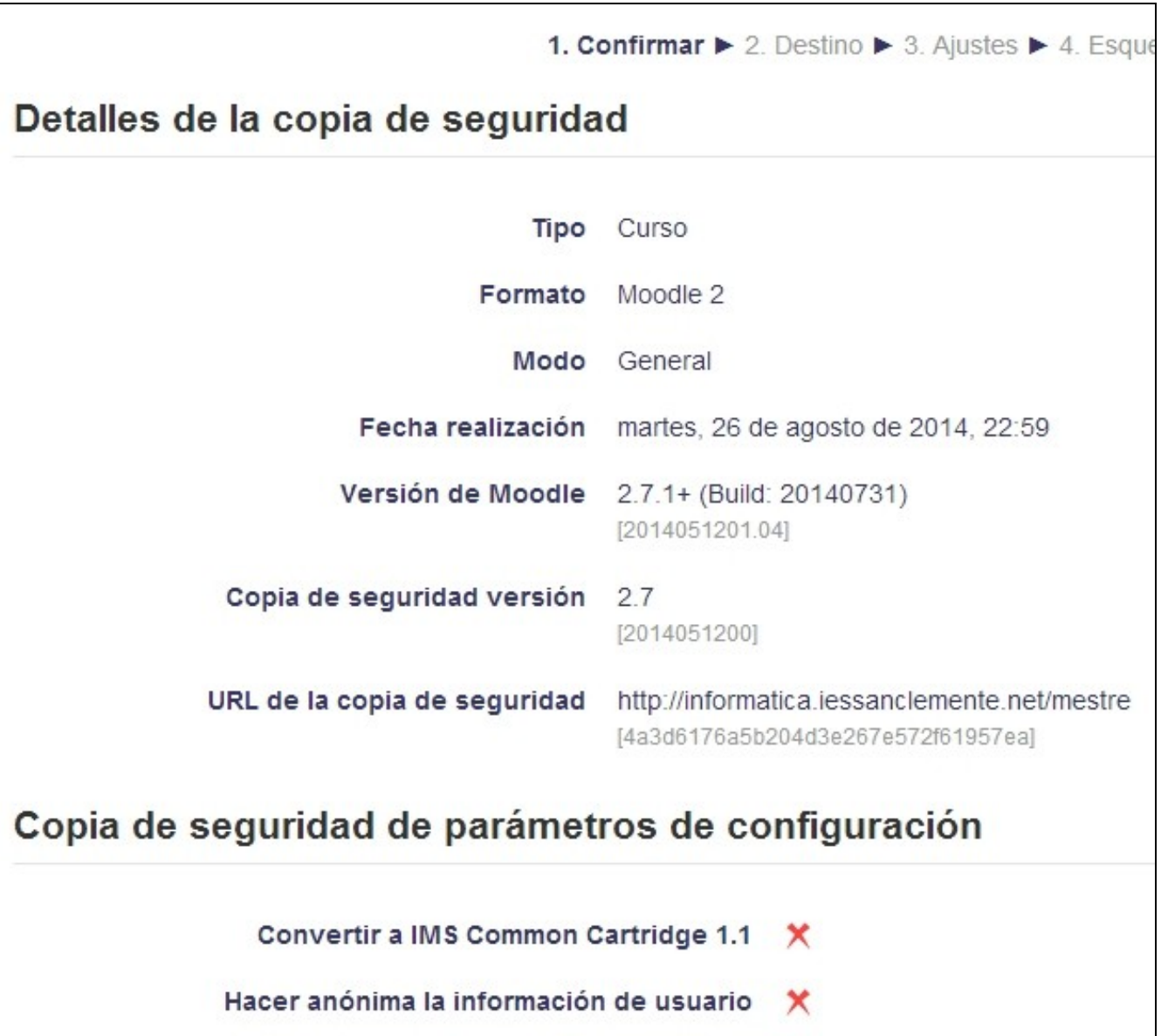

Puede darse el caso de que **tengamos más de 1 curso en Moodle**, entonces nos dará 2 grupos de opciones. Por un lado podremos **Restaurar en este Curso** o por otro podremos **Restaurar en un curso ya existente**. Si escogemos un grupo u otro de opciones fijarse que tenemos un botón Continuar específico para ese grupo de opciones. En mi caso yo voy a restaurar en el curso en el que estoy:

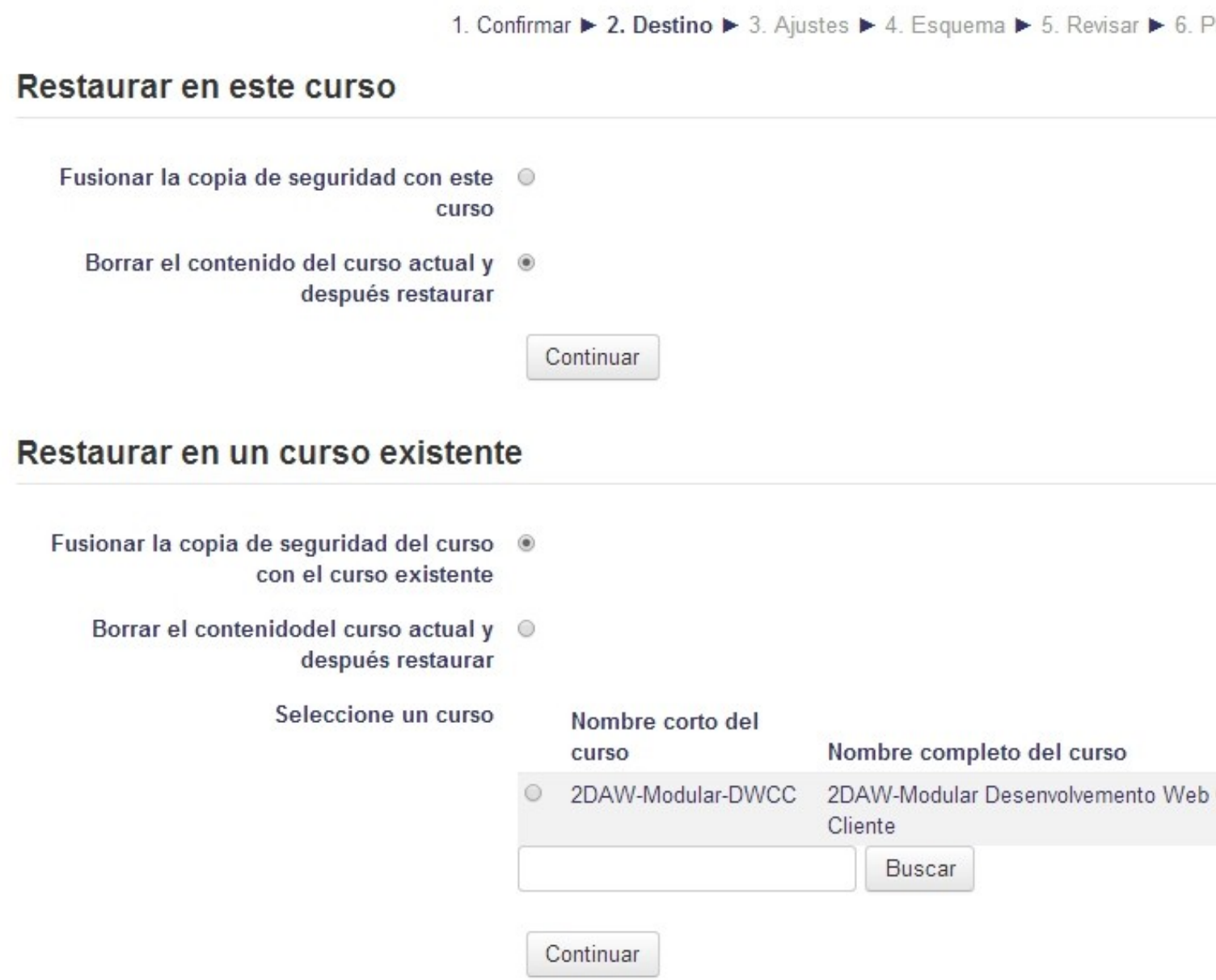

Indicamos si queremos fusionar la copia con el curso actual o borrar el contenido actual del curso y restaurarlo con la nueva copia (recomendable para nuevos cursos).

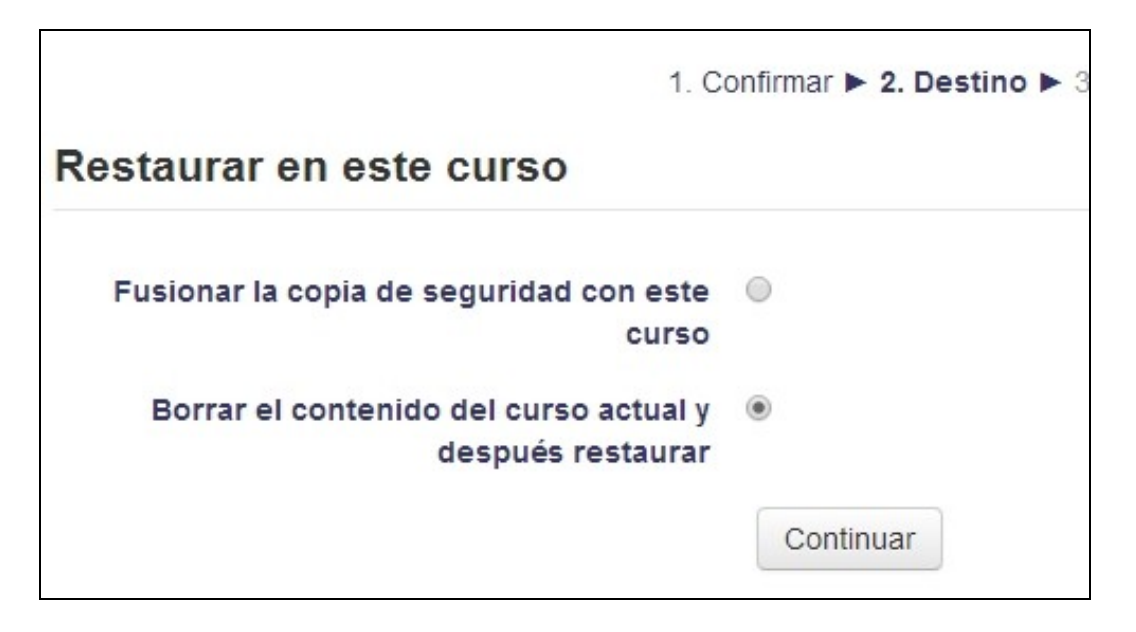

Indicamos los ajustes del curso que queremos que se mantengan o no durante la importación.

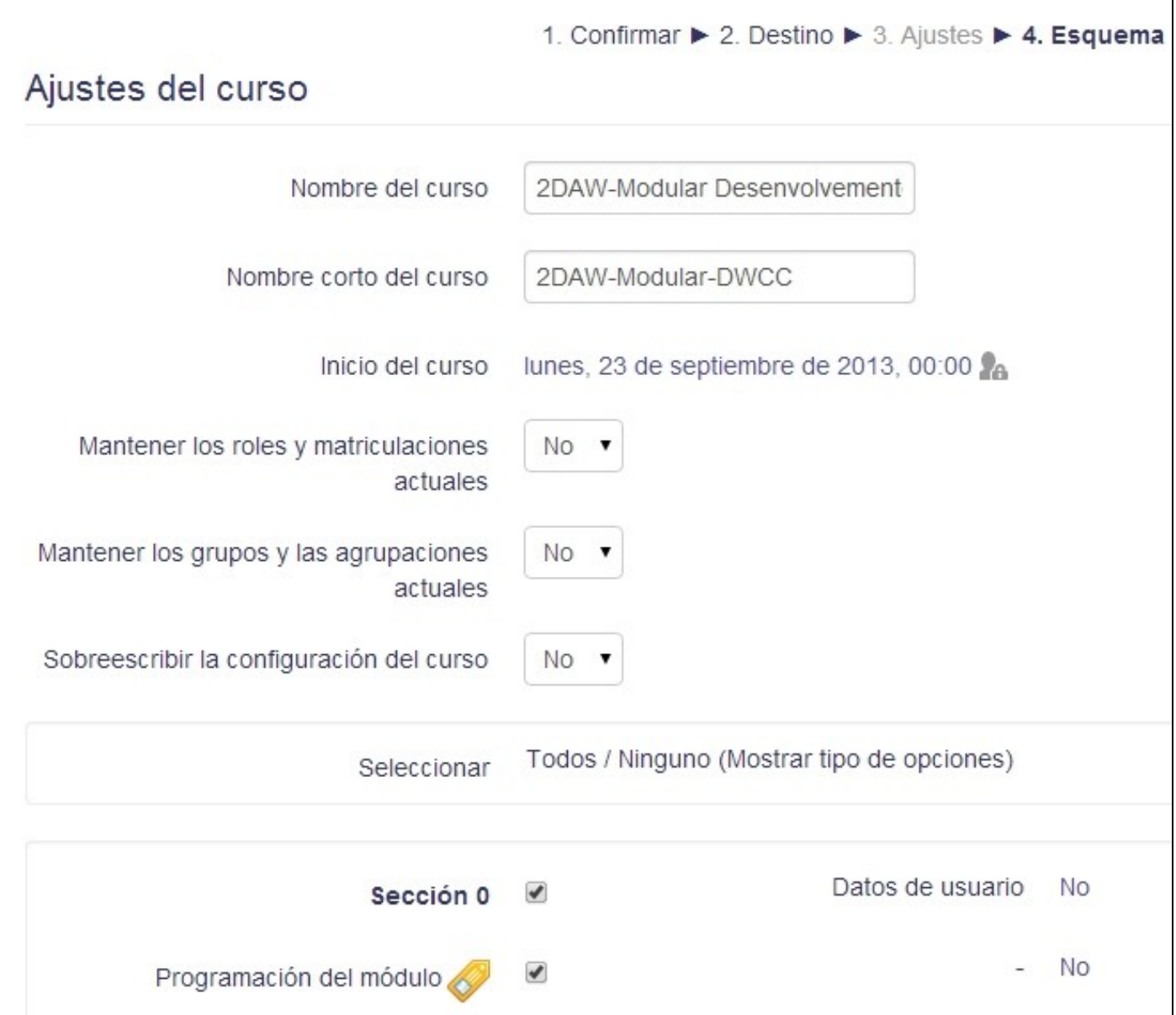

Revisamos las opciones marcadas previamente y pulsamos en **Ejecutar Restauración**

**ATENCION:** Tendremos que esperar unos segundos de 40 a 60 segundos o más. Todo dependerá del tamaño de nuestro curso. Una vez terminada la restauración obtendremos el siguiente mensaje:

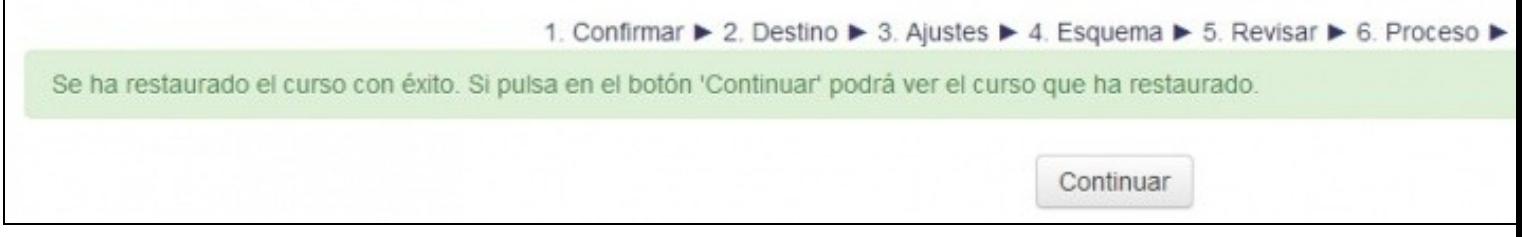

-[-Veiga](https://manuais.iessanclemente.net/index.php/Usuario:Veiga) ([discusión](https://manuais.iessanclemente.net/index.php?title=Usuario_discusi%C3%B3n:Veiga&action=edit&redlink=1))